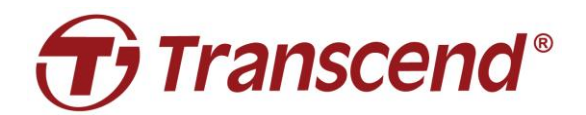

## **사용자 매뉴얼**

# **도킹 스테이션**

## **TS-DPD6N**

**2023/04 (버전 1.6)**

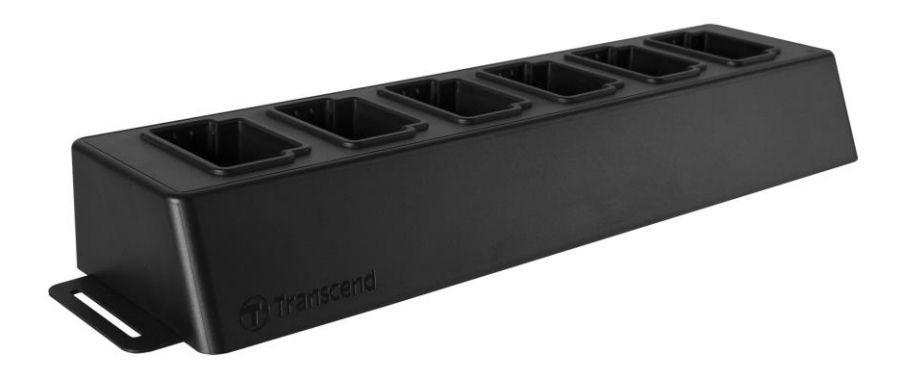

## 목 차

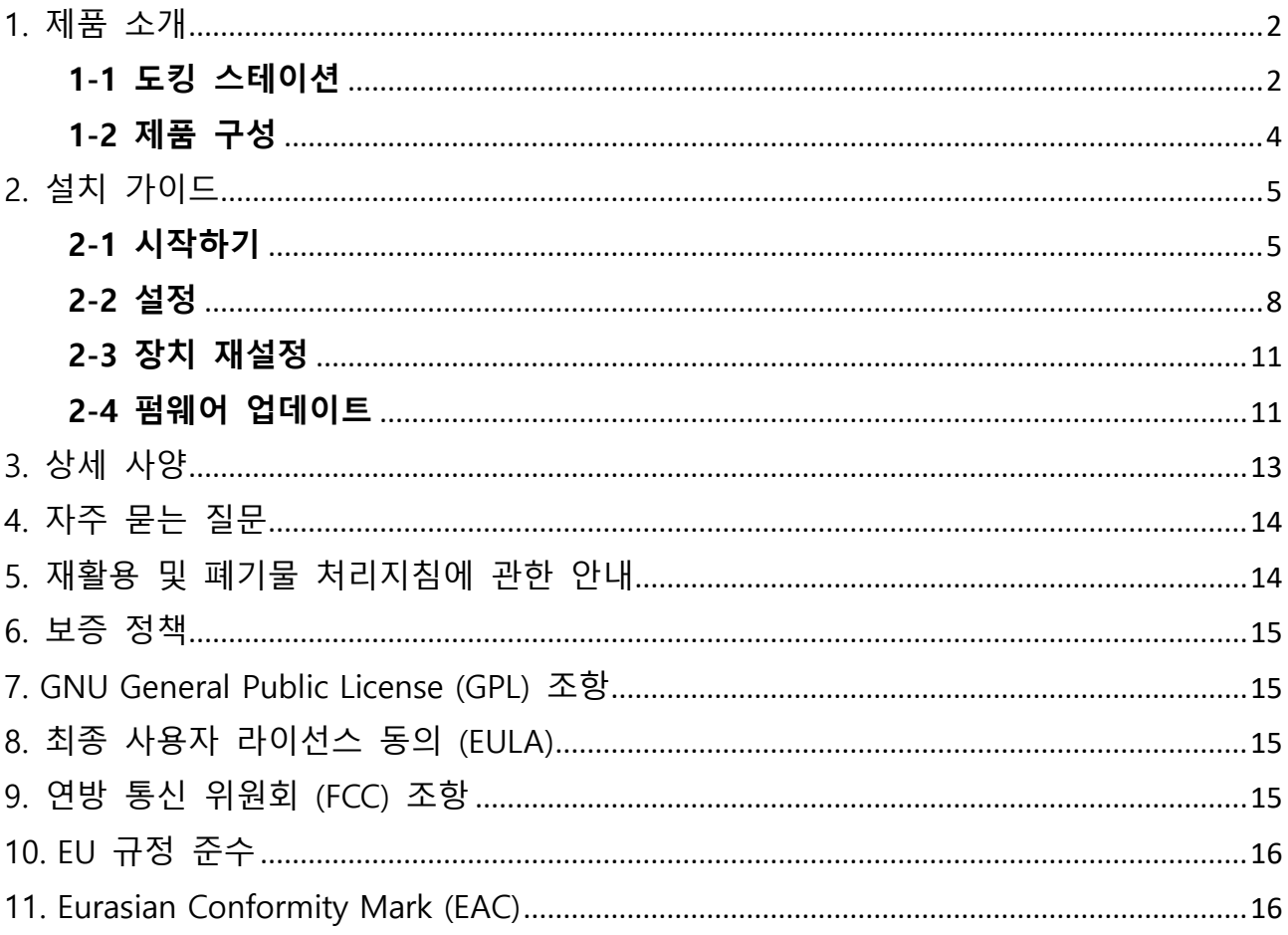

## <span id="page-2-0"></span>**1. 제품 소개**

#### <span id="page-2-1"></span>**1-1 도킹 스테이션**

트랜센드 도킹 스테이션 DPD6N 은 바디캠 DrivePro Body 30/60/70 전용으로 제작된 제품입니다. DPD6N 에 DrivePro Body 30/60/70 을 장착해 충전, 데이터 업로드, 카메라 관리 솔루션 등의 기능을 활용할 수 있습니다. 최대 6 대의 DrivePro Body 30/60/70 을 장착할 수 있는 도킹 스테이션으로 여러 대의 제품 충전을 효율적으로 할 수 있으며, 충전 중에도 영상 파일과 스냅샷을 포함한 데이터를 외부 저장 장치로 이동시킬 수 있습니다. 트랜센드 도킹 스테이션은 편리하고 손쉬운 사용을 위해 제품 우측면에 LAN 과 WAN 을 포함 한 두 개의 이더넷 포트와 USB 2.0 과 하위 호환이 가능한 USB 3.0 포트를 갖추었습니다. LAN 포트는 도킹 스테이션의 설정을 위해 사용되는 포트입니다. 해킹이나 악성 바이러스의 감염을 예방하기 위해 고정 IP 를 사용합니다. WAN 포트는 제품 충전 중 지정된 폴더에 데이터를 전송하기 위해 필요한 포트입니다.

#### **참고**

- USB 포트를 사용하여 PC 와 도킹스테이션을 연결하지 마세요. USB 포트는 외부 저장장치(외장 하드 또는 USB 플래시 드라이브 등) 연결용 입니다.
- 데이터 보호를 위해, WAN 포트의 IP(유동 IP)를 LAN 포트 IP(고정 IP)와 공유하지 마세요.
- 온라인 데이터 백업을 하려면 두 대의 PC 를 준비해야 합니다. 한 PC 는 LAN 포트에 연결해 사용하는 관리자 설정용입니다. 다른 PC는 WAN 포트에 연결해 사용하는 온라인 데이터 백업용입니다.

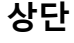

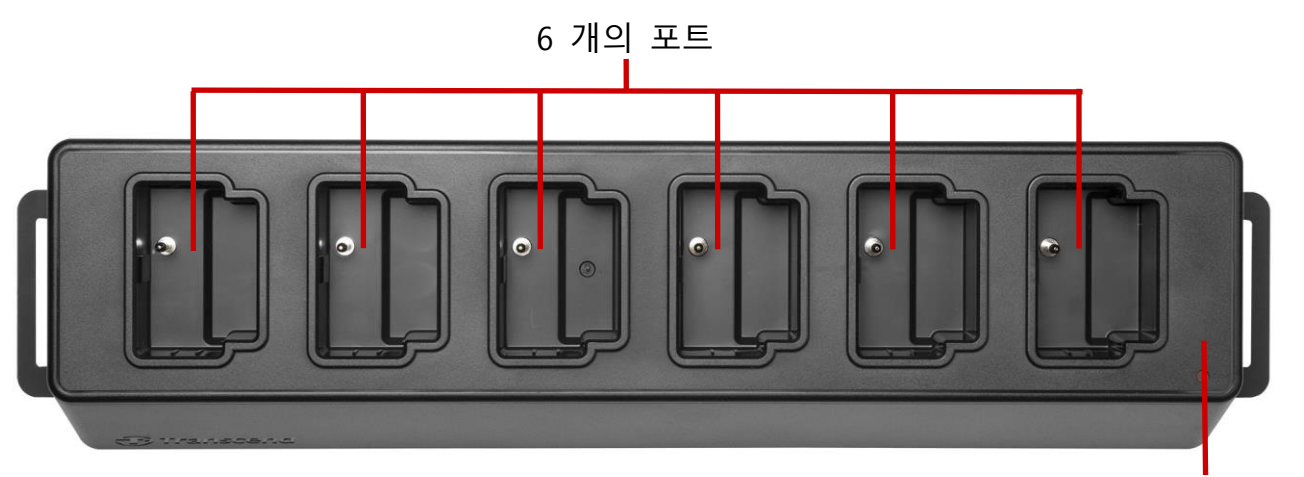

LED 전원 표시등

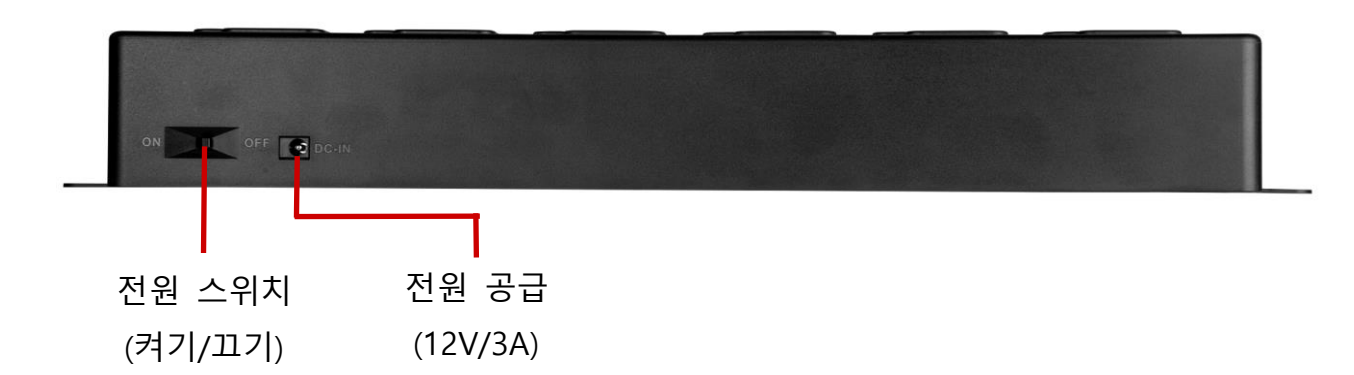

#### **기능 및 설명**

- 6 개의 포트:
- 한번에 최대 6 대의 바디캠을 동시에 충전하고 데이터를 업로드 할 수 있습니다. 데이터 전송 중에는 바디캠의 LED 표시등이 녹색으로 깜박입니다.
- LED 전원 표시등:
- 전원 케이블 연결 후 전원 스위치를 켭니다. LED 전원 표시등은 천천히 빨간색으로 깜박이다가 연결이 완료되면 빨간불로 고정됩니다.

#### **우측 면**

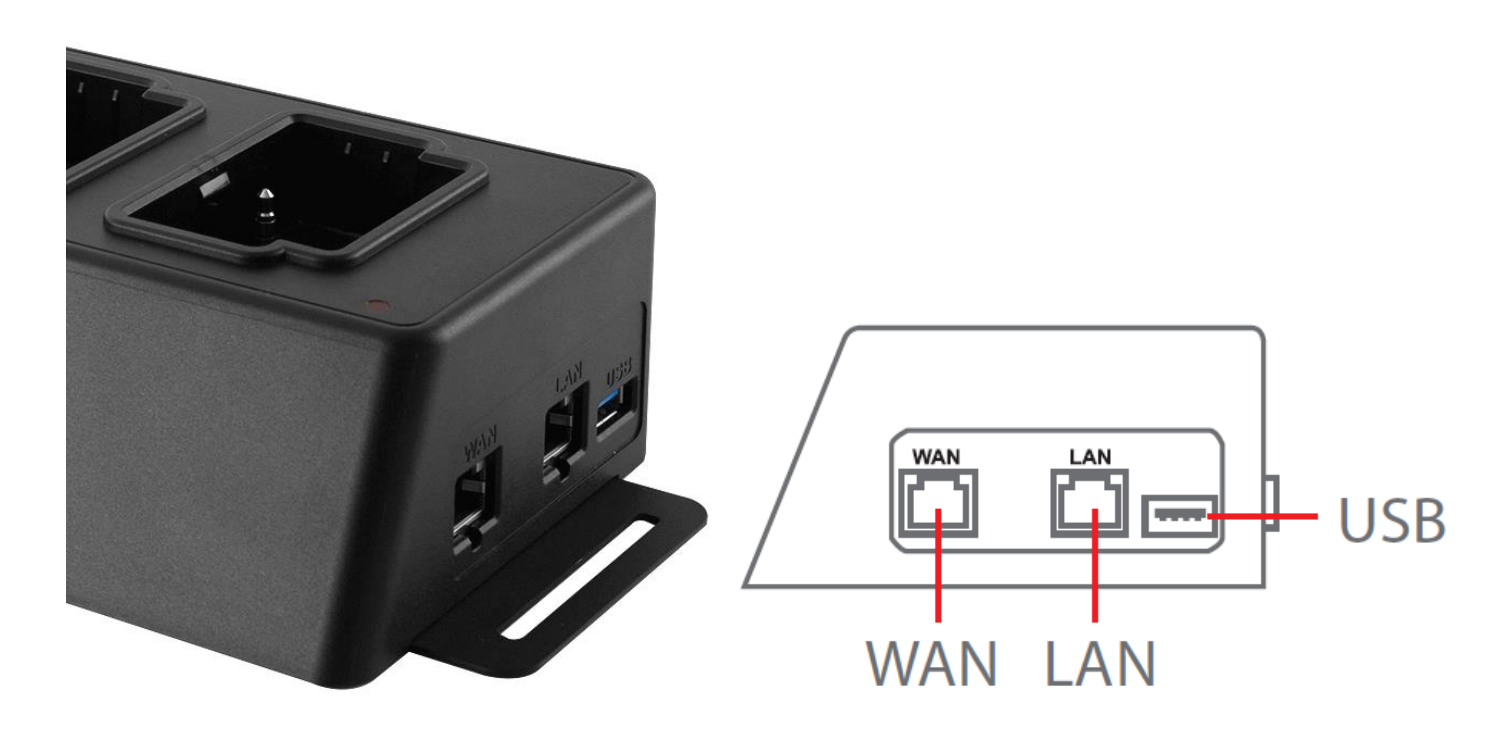

#### **기능 및 설명**

- IAN 포트:
	- 기능 설정용 포트
	- 고정 IP
- WAN 포트:
	- ✓ 데이터 전송용 포트(네트워크 연결)
	- IP 가 유동적일 수 있습니다.
- USB 3.0 포트:
	- (USB 케이블을 이용하여) 외부 저장 장치로 데이터 전송 가능
	- USB 2.0 하위 호환 가능

#### <span id="page-4-0"></span>**1-2 제품 구성**

DPD6N 도킹스테이션 패키지에는 다음과 같은 구성품이 포함되어 있습니다.

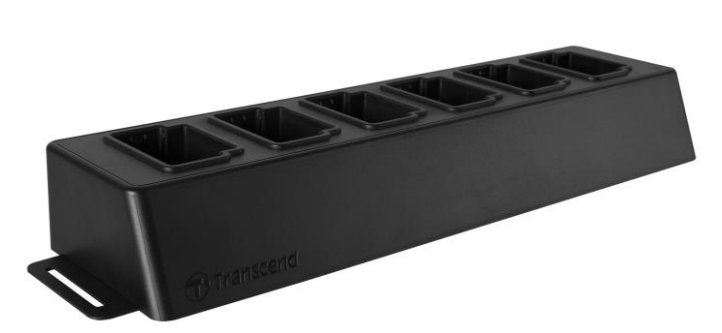

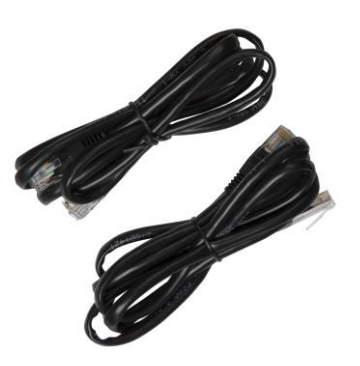

도킹 스테이션 이더넷 케이블 (2 개)

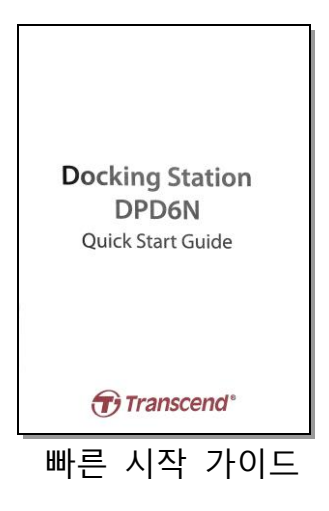

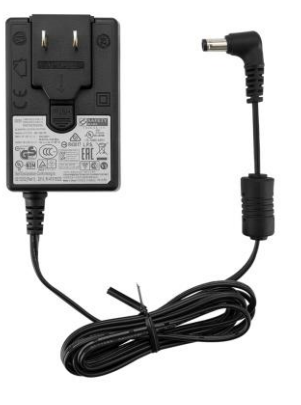

전원 어댑터

## <span id="page-5-0"></span>**2. 설치 가이드**

#### <span id="page-5-1"></span>**2-1 시작하기**

DPD6N 을 처음 설치할 경우, 다음 단계를 따라주시기 바랍니다:

1. 전원 어댑터를 콘센트와 DPD6N 전원 포트에 연결한 후, 전원을 켜세요.

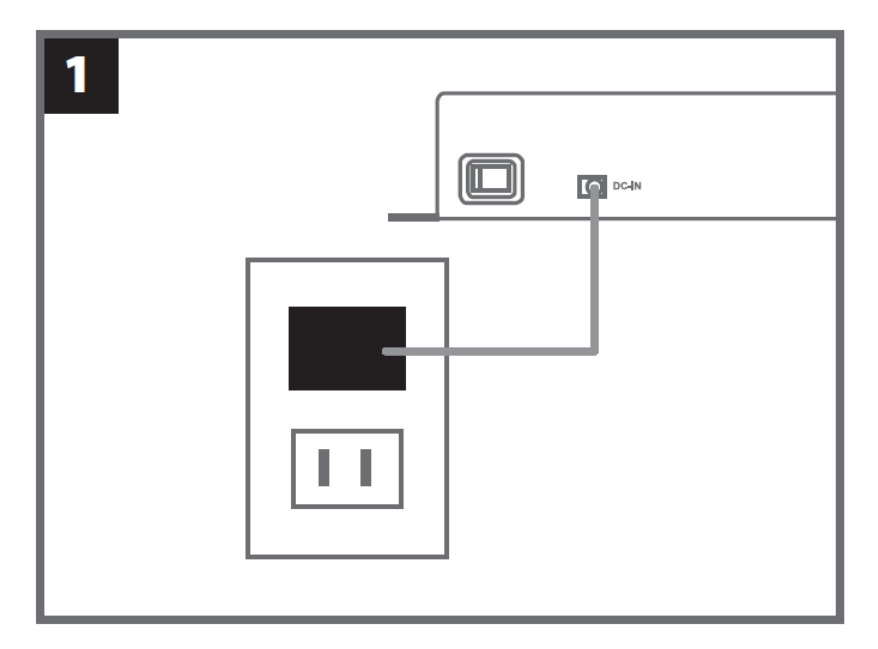

2. 두 개의 이더넷 케이블 중 하나를 사용하여 LAN 포트와 컴퓨터의 인터넷 포트에 연결하세요.

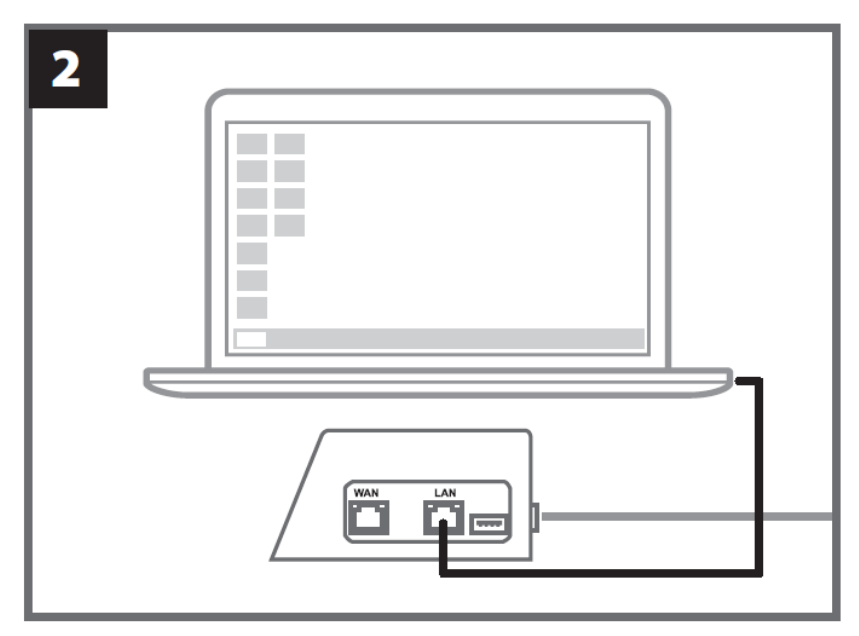

3. 다른 하나의 이더넷 케이블을 WAN 포트와 사용할 수 있는 인터넷 포트 또는 공유기에 연결하세요.

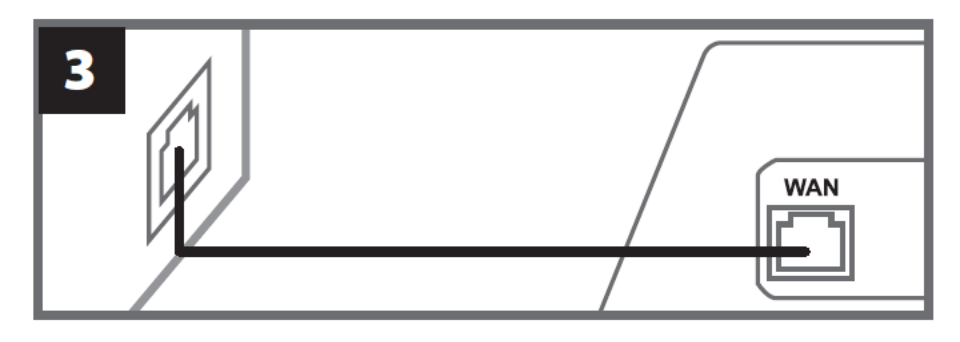

4. 다음 단계를 실행하기 전에, WAN 포트와 LAN 포트 모두 각각의 인터넷 포트(또는 공유기)와 PC 인터넷 포트에 확실하게 연결해야 합니다. 둘 중 하나의 케이블이라도 연결이 안 됐을 경우, 자동 백업을 실행 할 수 없습니다.

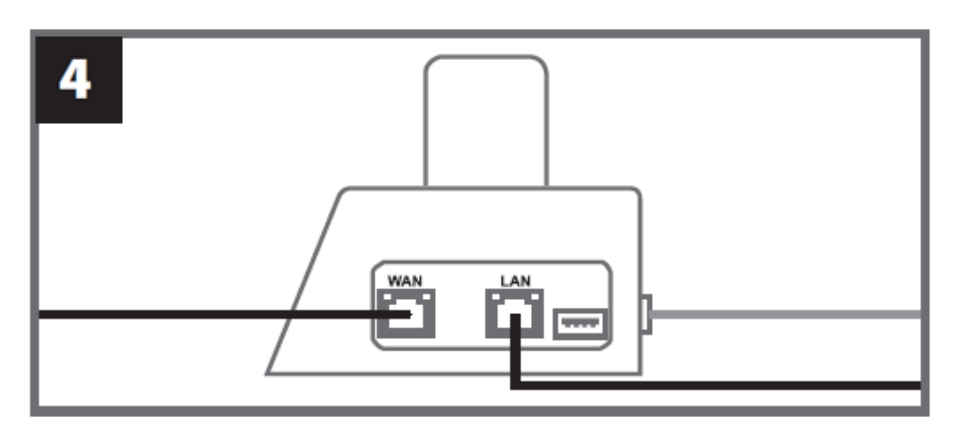

5. IP 주소를 [10.10.0.100](http://10.10.0.100/) 으로 바꾸세요.

## **참고**

DPD6N 이 버전 1.9 이상의 펌웨어와 함께 설치된 경우 PC 는 자동으로 IP 주소를 가져옵니다. 이 단계는 생략할 수 있습니다.

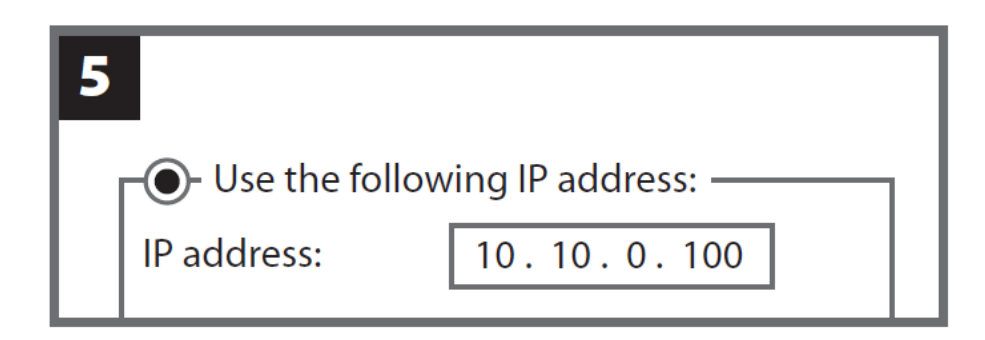

6. 인터넷 브라우저를 켠 후, [http://10.10.0.1](http://10.10.0.1/) 주소를 입력하세요.

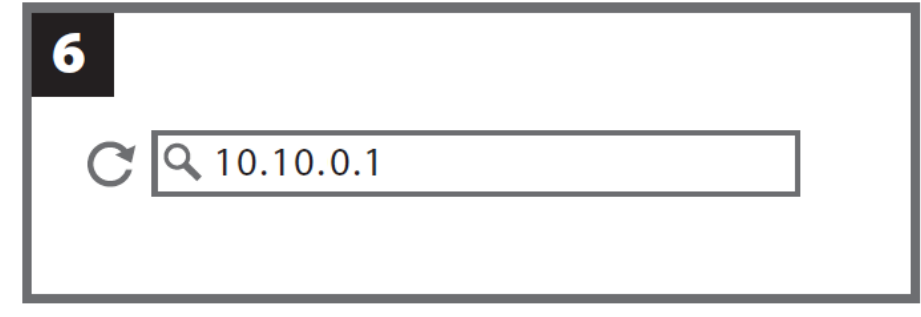

7. 유저 네임에 "admin"(초기값)을 입력한 후, 비밀번호 "12345678"(초기값)를 입력하여 로그인 하세요.

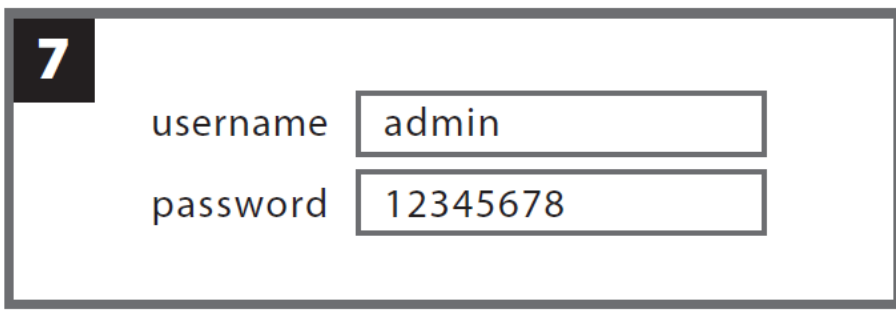

#### <span id="page-8-0"></span>**2-2 설정**

관리자 계정으로 로그인 한 후, 다음의 단계를 웹 페이지에서 실행하세요:

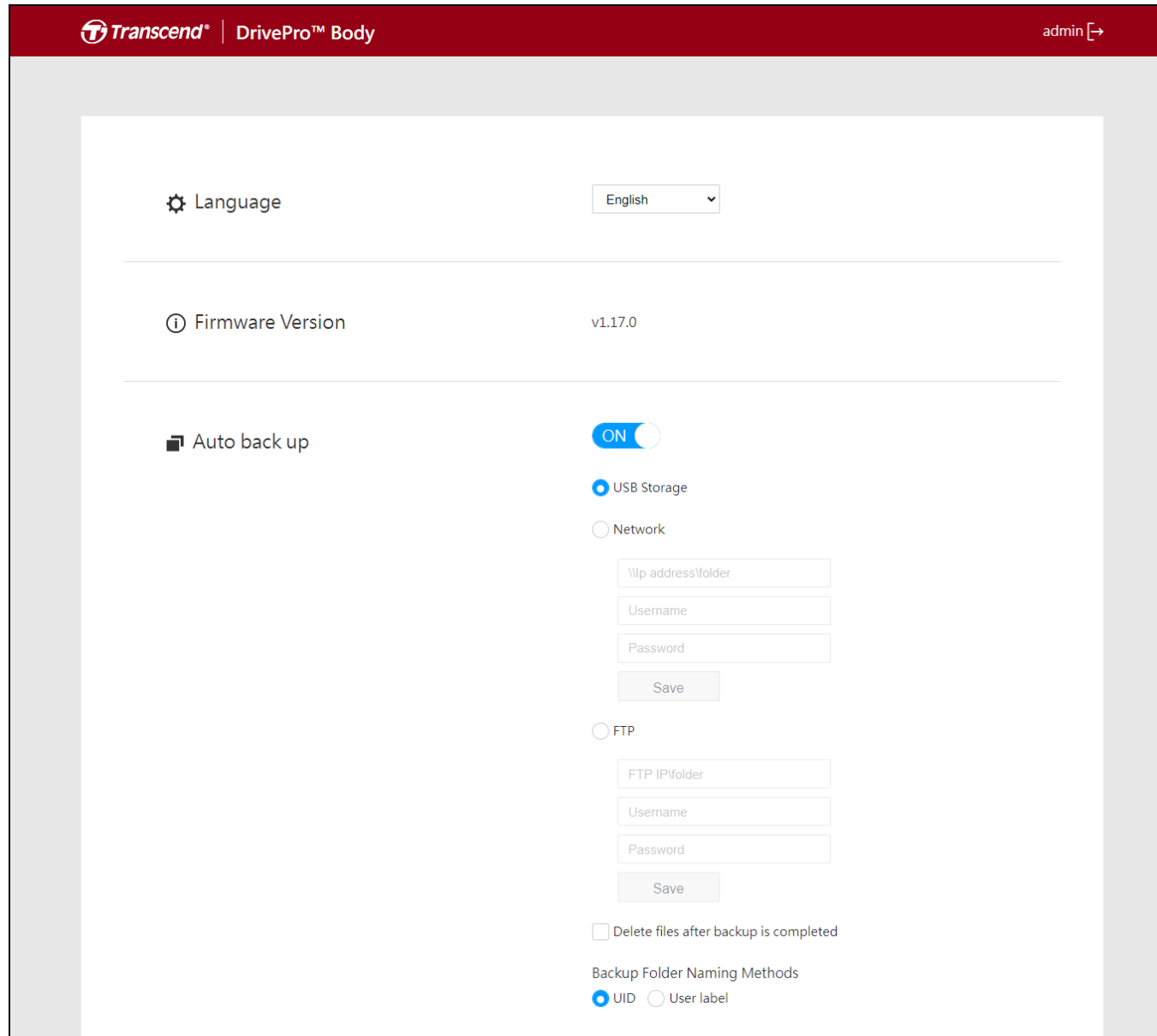

1. <sup>• 호</sup>언어 탭에서 사용하고자 하는 언어를 선택하세요.

2. **펌웨어 버전**에서 DPD6N 의 현재 펌웨어 버전을 확인합니다.

3. **자동 백업**에서 선호하는 백업 방법과 대상을 선택합니다. 데이터를 외부 저장 공간에 백업하려면 "USB 저장소"를 선택합니다. 데이터를 로컬 네트워크 위치에 백업하려면 "네트워크" 또는 "FTP"를 선택합니다. 폴더 위치와 사용자 ID 를 입력해야 합니다.

#### Q. **참고**

인터넷을 통해 데이터를 백업하기 전에 지정된 폴더를 "이 폴더 공유"로 설정하고 이 폴더에 대한 저장소 액세스를 허용했는지 확인하세요.

4. **백업 폴더 이름 지정 방법**에서 "UID" 또는 "사용자 레이블"을 선택합니다. UID 는 변경할 수 없습니다. 사용자 라벨을 변경하려면 3.5mm USB 케이블을 사용해 바디캠을 PC 에 연결하고 DrivePro Body Toolbox 에서 사용자 라벨을 수정하세요. 도킹스테이션 DPD6N 을 설치하는 동안 문제가 발생하면 트랜센드 FAQ 페이지[\(https://www.transcend-info.com/Support/No-786](https://www.transcend-info.com/Support/No-786) )를 확인하시기 바랍니다.

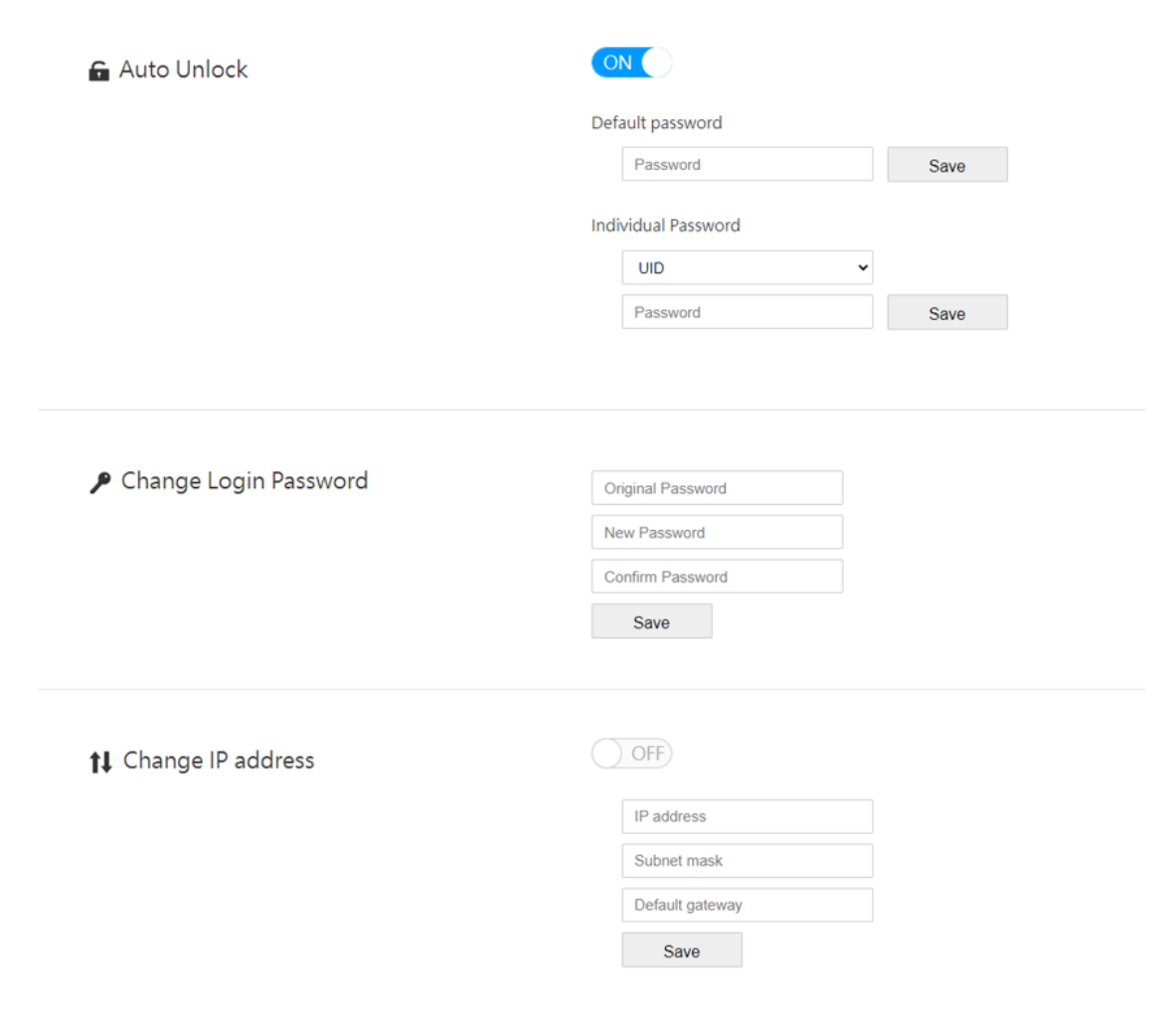

5. DrivePro Body 30/60/70 이 비밀번호로 보호되어 있는 경우 **자동 잠금 해제**에서

DPD6N 의 비밀번호를 설정해 바디캠을 자동으로 잠금 해제할 수 있습니다.

6. **로그인 비밀번호 변경**에서 기본 로그인 비밀번호인 "12345678"을 새 비밀번호로 변경할 수 있습니다. 참고: 기본 사용자 이름 "admin"은 변경할 수 없습니다.

7. **IP 주소 변경**에서 WAN IP 주소를 변경해 원하는 외부 IP 주소로 데이터를 백업합니다.

**참고**

이 옵션은 WAN IP 변경 전용입니다. LAN IP 는 10.10.0.100 이어야 하며 변경해야 하는 경우 최상의 데이터 보안을 유지하기 위해 WAN IP 주소와 동일한 네트워크 도메인을 공유하지 않아야 합니다.

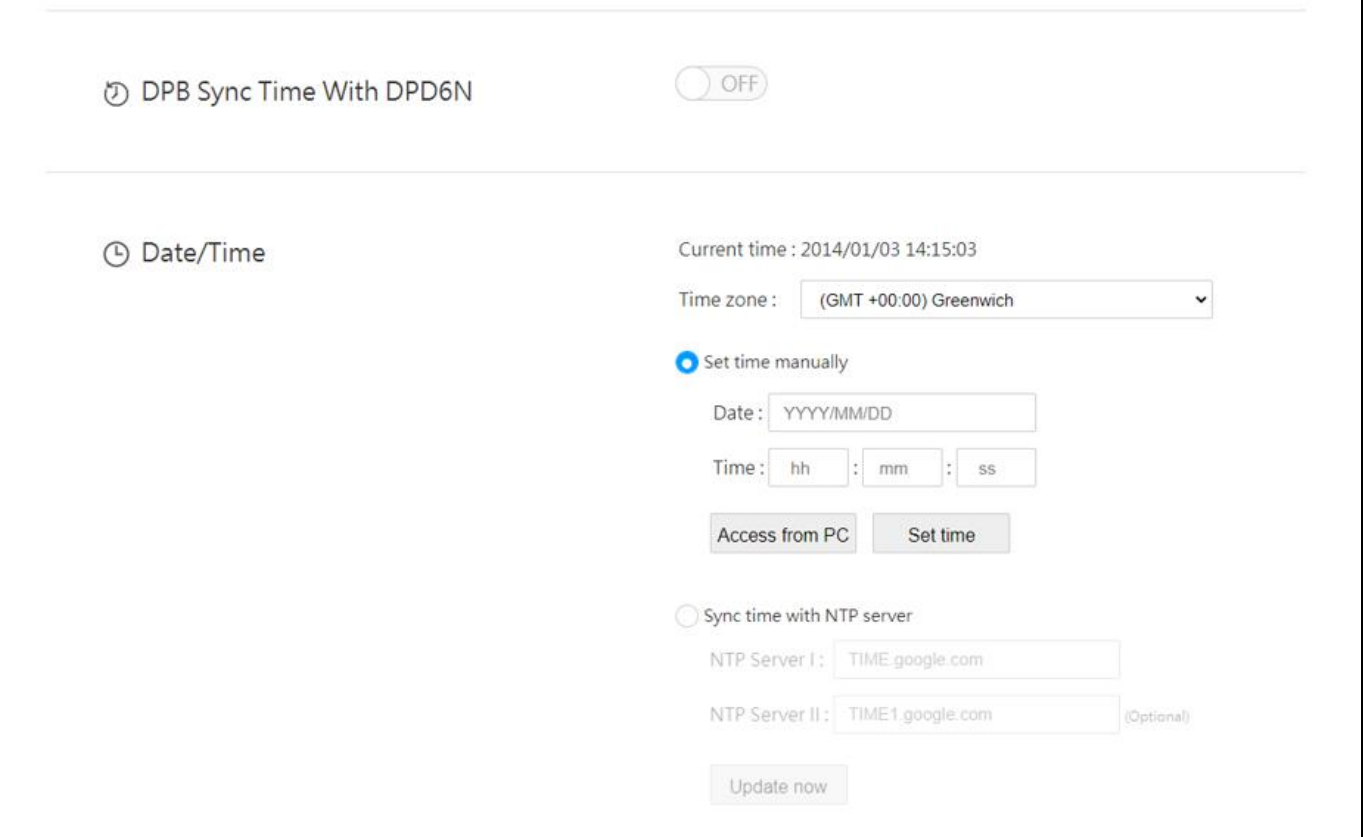

8. **DPD6N 과 시간 동기화**에서 DrivePro Body 30/60/70 의 시간을 DPD6N 과 동기화할지의 여부를 선택합니다.

9. **날짜/시간**에서 PC 또는 NTP 서버의 시간을 DPD6N과 동기화하여 날짜와 시간이 정확한지 확인할 수 있습니다.

10. 설정이 완료되었습니다. DrivePro Body 충전과 데이터 백업을 동시에 시작하시기 바랍니다.

#### **참고**

설정이 완료되면 DPD6N 에서 LAN 케이블을 제거할 수 있습니다.

#### <span id="page-11-0"></span>**2-3 장치 재설정**

DPD6N 을 초기화하거나 계정 암호를 잊어버린 경우 "암호를 잊으셨습니까?"를 클릭하세요. 모든 설정이 초기화됩니다.

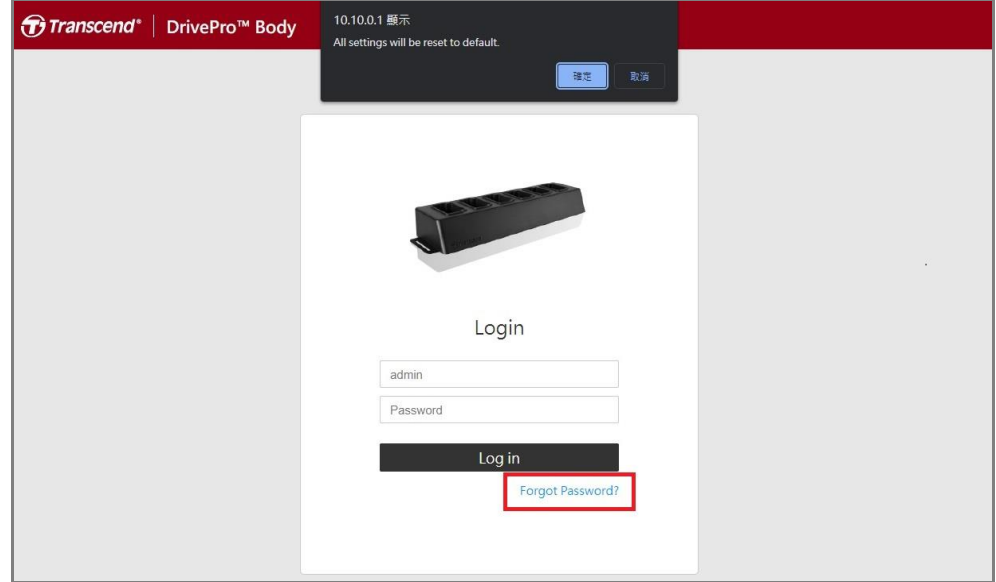

#### <span id="page-11-1"></span>**2-4 펌웨어 업데이트**

DPD6N 의 펌웨어를 최신 버전으로 업데이트하려면 다음 단계를 참조하시기 바랍니다. 1. 먼저 브라우저를 열고 웹 사이트 지원 및 다운로드를 클릭하세요.

[https://www.transcend-info.com/support/product/body-camera/docking-station-ts-dpd6](https://www.transcend-info.com/support/product/body-camera/docking-station-ts-dpd6n)

[n.](https://www.transcend-info.com/support/product/body-camera/docking-station-ts-dpd6n)

2. 도킹 스테이션용 펌웨어 업데이트 파일인 **DPD6N 업데이트 도구**를 다운로드하고 압축을 풉니다.

3. 하나의 이더넷 케이블을 사용하여 DPD6N 의 LAN 포트와 PC 의 인터넷 포트를 연결합니다.

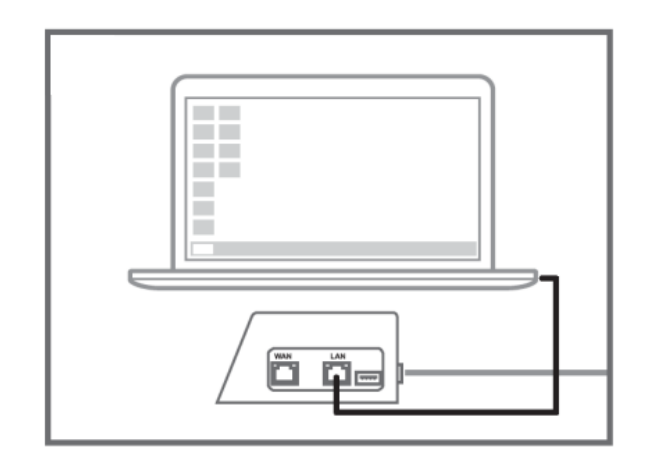

4. PC 의 IP 주소를 10.10.0.100 로 변경하세요.

#### **참고**

DPD6N 이 버전 1.9 이상의 펌웨어와 함께 설치된 경우 PC 는 자동으로 IP 주소를 가져옵니다. 이 단계는 생략할 수 있습니다.

- 5. **DPD6N\_Update\_Tool.exe** 를 더블 클릭하세요.
- 6. **업데이트**를 클릭하고 업데이트가 완료 될 때까지 기다립니다.

### **참고**

작업 중에 네트워크 연결을 끊지 마세요.

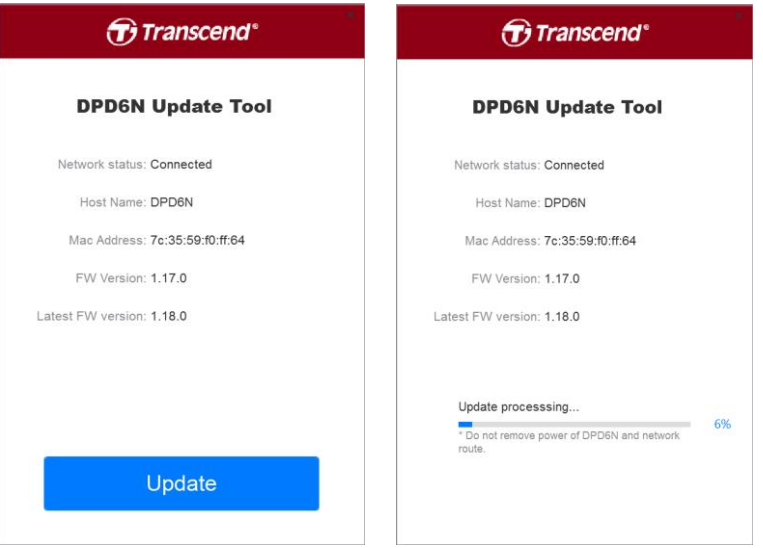

7. 업데이트에 성공하면 다음과 같은 이미지가 표시됩니다.

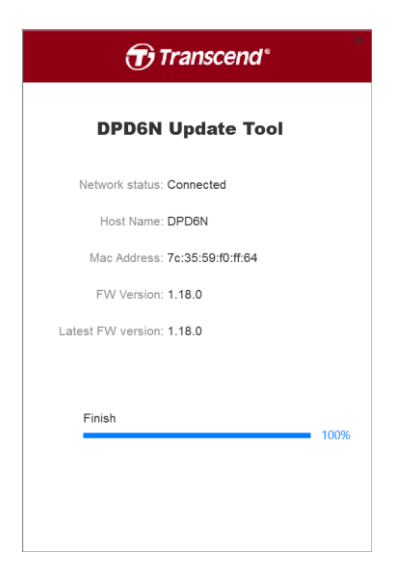

## <span id="page-13-0"></span>**3. 상세 사양**

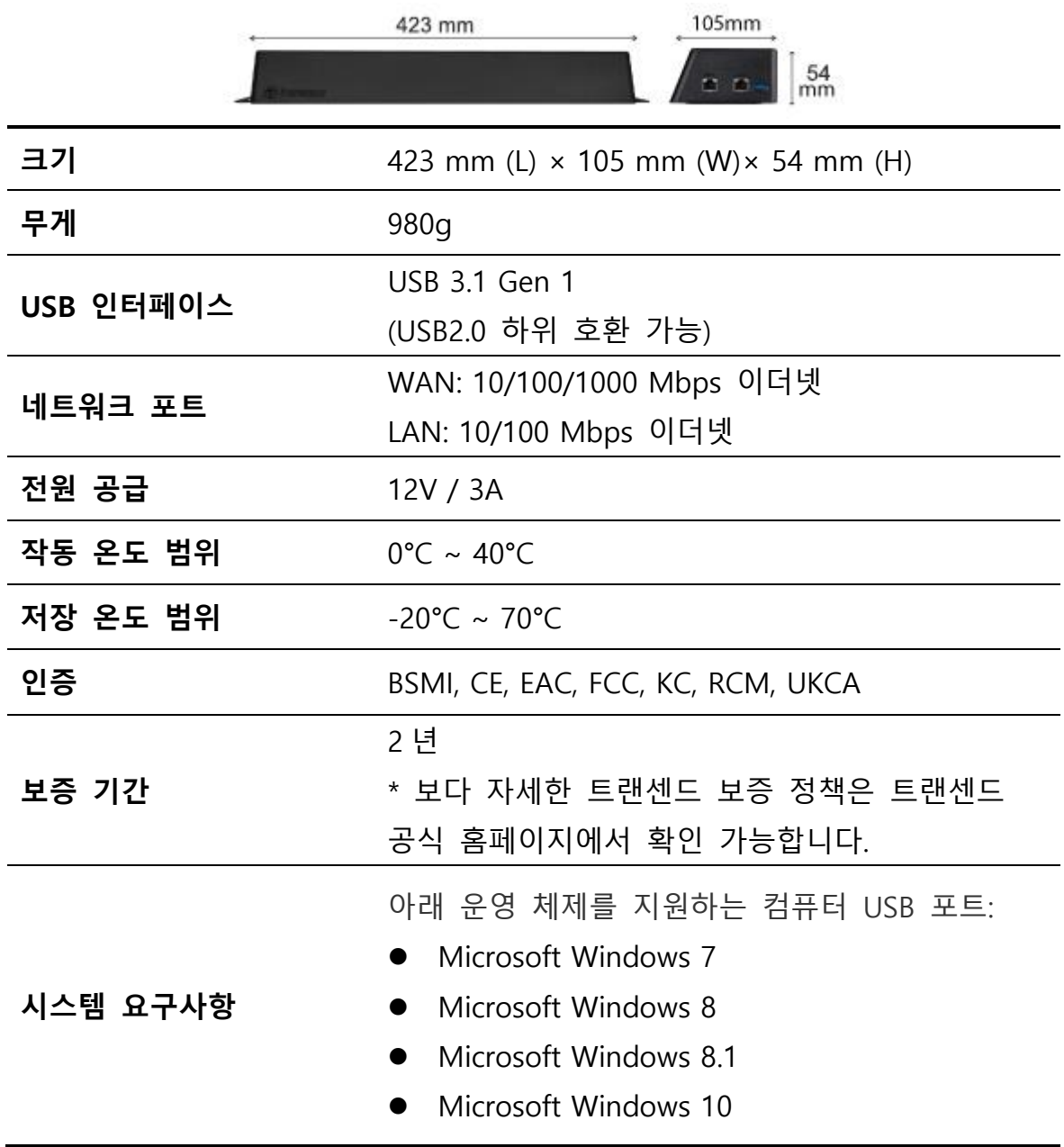

\* 사용 환경에 따라 제품의 성능 차이가 발생할 수 있습니다.

## <span id="page-14-0"></span>**4. 자주 묻는 질문**

도킹 스테이션에 문제 발생 시, A/S 를 의뢰하시기 전 아래의 사항들을 먼저 체크해보시기 바랍니다. 아래의 도움말로도 문제를 해결할 수 없을 경우에는 판매점 또는 트랜센드에 문의하여 주시거나, 트랜센드 공식 웹사이트의 고객지원 서비스를 이용하여 주시기 바랍니다. 트랜센드 공식홈페이지 [\(https://www.transcend-info.com/\)](https://www.transcend-info.com/) 에서도 다양한 FAQs 를 확인하거나 기술지원 서비스 [\(https://www.transcend-info.com/Support/contact\\_form\)](https://www.transcend-info.com/Support/contact_form)를 받으실 수 있습니다.

**DPD6N의 전송속도는 어떻게 되나요?**

DPD6N 의 데이터 전송속도는 네트워크 연결 또는 USB 연결에 따라 다르게 나타납니다. 속도는 다음과 같습니다:

- 1. 네트워크 연결 시, DPD6N 데이터 전송속도는 16MB/s 입니다.
- 2. USB 포트 (USB3.0 인터페이스) 연결 시, DPD6N 데이터 전송속도는 10MB/s 입니다.

\* USB 포트는 외부 저장장치와의 연결 인터페이스입니다. PC 와 USB 포트를 연결하지 마세요.

\* 데이터 전송 속도는 네트워크 환경, 외부 저장장치의 USB 인터페이스 등 사용환경에 따라 달라질 수 있습니다. (예시: USB3.0 또는 USB2.0 일 경우 또는 Wi-Fi 공유기의 대역폭 등)

#### **DrivePro Body 30/60/70 가 방전 된 후, 충전하는데 걸리는 시간은 어떻게 되나요?**

방전된 DrivePro Body 30/60/70 배터리를 DPD6N 으로 완충하는 데 약 6 시간이 걸립니다.

### <span id="page-14-1"></span>**5. 재활용 및 폐기물 처리지침에 관한 안내**

**재활용(WEEE) 및 배터리 폐기**에 대한 자세한 내용은 [\(https://www.transcend-info.com/about/green](https://www.transcend-info.com/about/green) )링크를 참고하세요.

## <span id="page-15-0"></span>**6. 보증 정책**

트랜센드 공식 웹사이트 ( www.transcend-info.com/warranty )에서 **보증 약관 및 보증 정책**을 확인하시기 바랍니다. 트랜센드의 제품을 구입하시는 경우, 트랜센드의 보증 정책을 이해 및 동의한 것으로 간주합니다.

#### <span id="page-15-1"></span>**7. GNU General Public License (GPL) 조항**

오픈 소스 라이선스에 대한 자세한 내용은 <https://www.transcend-info.com/Legal/?no=10> 을 참조하세요.

## <span id="page-15-2"></span>**8. 최종 사용자 라이선스 동의 (EULA)**

소프트웨어 라이선스 조건에 대한 자세한 내용은 다음

링크[\(https://www.transcend-info.com/legal/gpl-disclosure-eula\)](https://www.transcend-info.com/legal/gpl-disclosure-eula)를 참조하시기 바랍니다.

## <span id="page-15-3"></span>**9. 연방 통신 위원회 (FCC) 조항**

DrivePro 20 은 FCC 조항 15 조를 준수합니다. 장치 작동에는 다음 두 가지 조건이 적용됩니다. (1) DrivePro20 는 유해한 간섭을 일으키지 않을 수 있습니다. (2) DrivePro20 는 원치 않는 작동을 유발할 수 있는 간섭을 포함하여 수신된 모든 간섭을 수용해야 합니다. DrivePro20 는 테스트를 거쳐 FCC 조항 Part 15 에 따라 Class B 장치에 대한 제한 사항을 준수하는 것으로 확인되었습니다. 이 제한은 주거용 설치에서 유해한 간섭으로부터 합리적인 보호를 제공하도록 설계되었습니다. 이 장치는 무선 주파수 에너지를 생성, 사용 및 방출할 수 있으며 지침에 따라 설치 및 사용하지 않을 경우 무선 통신에 유해한 간섭을 일으킬 수 있습니다. 그러나 특정 설치에서 간섭이 발생하지 않는다는 보장은 없습니다. 이 장치가 라디오 또는 TV 수신에 유해한 간섭을 일으키는 경우(장치를 껐다가 켜서 확인할 수 있음) 사용자는 다음 조치를 시행하시기 바랍니다.

- 수신 안테나의 방향을 바꾸거나 재배치하세요.
- 장치와 수신기 사이의 간격을 늘립니다.
- 수신기가 연결된 곳과 다른 회로의 콘센트에 장치를 연결합니다.
- 해결 되지 않은 경우 판매 대리점이나 기술 지원으로 문의하세요.

## <span id="page-16-0"></span>**10. EU 규정 준수**

Transcend Information 은 무선 장비 기능을 포함하는 CE 마크가 있는 모든 Transcend 제품이 Directive 2014/53/EU 를 준수함을 선언합니다. EU 선언의 전문은 다음 링크에서 확인할 수 있습니다.

[www.transcend-info.com/eu\\_compliance](http://www.transcend-info.com/eu_compliance)

**블랙박스 / 바디캠 시리즈**

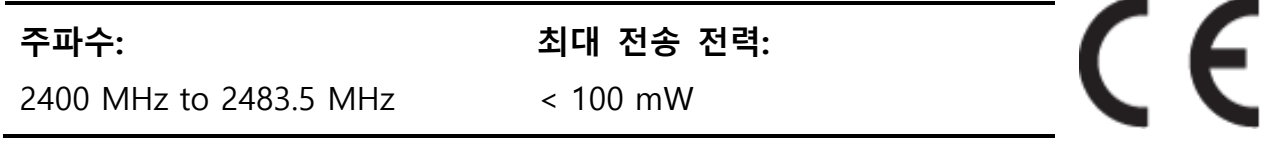

## <span id="page-16-1"></span>**11. Eurasian Conformity Mark (EAC)**

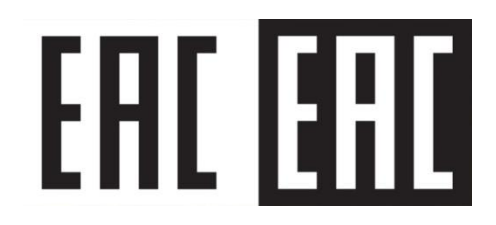